Main Window Page 1 of 1

## **Main Window**

When the application is launched, the following Main Window appears.

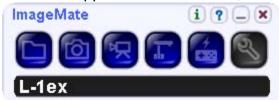

| Icon | Functions                                                                                                    |  |
|------|----------------------------------------------------------------------------------------------------|--|
|      | Open a still image (.jpeg or .bmp format) or a movie file (.avi format).                                                                     |  |
|      | Capture and display still image from the Document Camera. You can also draw lines on the captured still image. <u>"Image Display Window"</u> |  |
| 园    | Display the recording tool. "Recording Tool Window"                                                                                          |  |
|      | Display live image from the Document Camera. "LIVE Image Display Window"                                                                     |  |
| 4    | Display the Document Camera remote control. "Document Camera Remote Control Window"                                                          |  |
| E)   | Configure Image Mate settings. <u>"Settings Window"</u>                                                                                      |  |
| i    | Display the Image Mate and Document Camera versions.                                                                                         |  |
| ?    | Open the Help.                                                                                                    |  |
|      | Minimize the Main Window.                                                                                                    |  |
| ×    | Close the Main Window and exit Image Mate.                                                                                                   |  |

## **LIVE Image Display Window**

This function displays LIVE images from the Document Camera images.

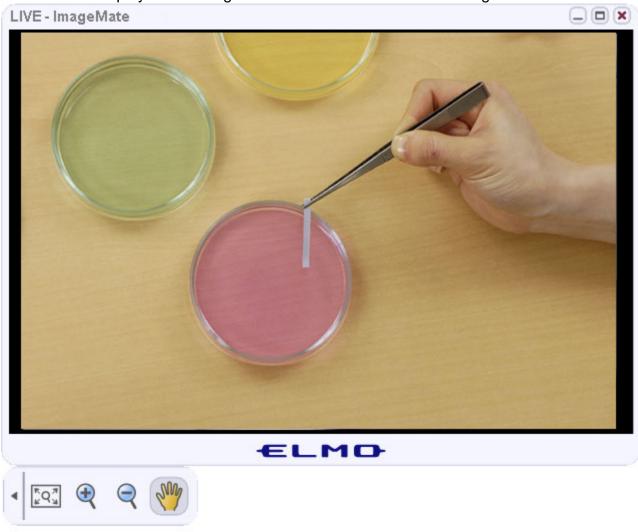

See the following table for an explanation of the LIVE image tools.

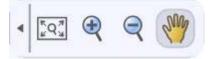

| Icon | Name                     | Functions                                                                    |
|------|--------------------------|------------------------------------------------------------------------------|
| 4 >  | Reduce/Enlarge<br>Button | Switch between a reduced or enlarged display for the LIVE image tool window. |
| *Q#  | Just Fit                 | Display the image at the optimum size for the current window.                |
|      |                          |                                                                              |

| 9     | R | Zoom In   | Enlarge the image.        |
|-------|---|-----------|---------------------------|
| (     | ? | Zoom Out  | Reduce the image.         |
| Es de | M | Hand Tool | Enter the hand tool mode. |

# **Document Camera Remote Control Window**

This function allows you to operate the Document Camera from a PC.

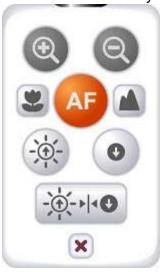

| Icon     | Name                 | Functions                                        |
|----------|----------------------|--------------------------------------------------|
| •        | Zoom IN              | Adjust Zoom (TELE).                              |
| <b>Q</b> | Zoom OUT             | Adjust Zoom (WIDE).                              |
| 2        | Focus NEAR           | Manually adjust Focus (NEAR).                    |
|          | Focus FAR            | Manually adjust Focus (FAR).                     |
| AF       | Auto Focus           | Automatically adjust Focus.                      |
|          | Brightness(Brighten) | Brighten camera image.                           |
| 0        | Brightness(Darken)   | Darken camera image.                             |
|          | Reset Brightness     | Return camera image brightness to default.       |
| ×        | Close                | Close the Document Camera remote control window. |

## **Attention:**

• Zoom IN/Zoom OUT function cannot cope with the Digital zoom operation of the Document Camera.

• The Reset Brightness function doesn't operate when the brightness setting of the Document Camera is set to the Manual brightness.

## **Draw Lines on Still Images**

You can draw lines on images captured and displayed as .jpeg or .bmp images with the Document Camera.

1. Capture with the Document Camera, or select , and then select the still image file.

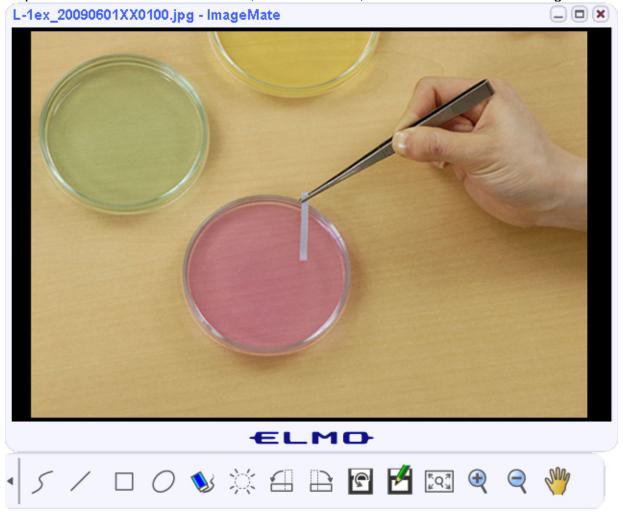

2. Select a drawing tool

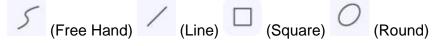

3. Select the line type

Select a solid line or a dashed line .

Each time it is clicked, it changes between a solid line and a dashed line.

4. Select the line width

Select from 3 types.

Each time it is clicked, the line width changes.

## 5. Select painting tool

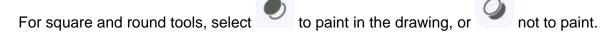

## 6. Select the color

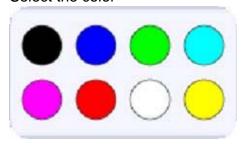

#### 7. Drawing

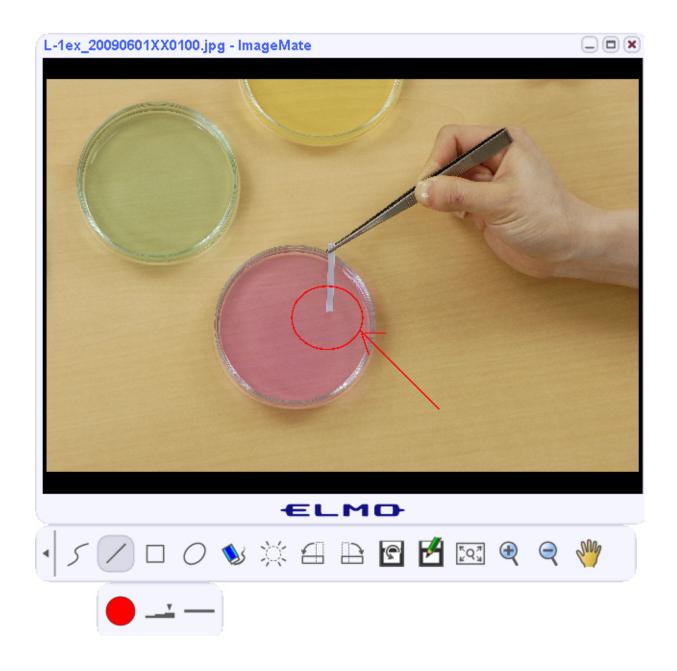

# **Recording Tool Window**

This function allows you to record LIVE images from the Document Camera and save them to your PC.

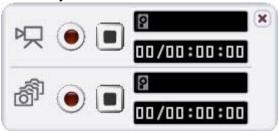

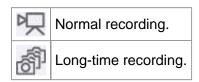

| lcon        | Name               | Functions                                                                        |
|-------------|--------------------|----------------------------------------------------------------------------------|
| •           | Start<br>Recording | Start recording.                                                                 |
|             | Stop<br>Recording  | Stop recording.                                                                  |
| P           | Drive Usage        | Displays the amount of free space on the drive. A red bar shows the area of use. |
| 00/00:00:00 | Recording<br>Time  | Display the elapsed recording time. Days/Hours:Minutes:Seconds                   |